# 受講方法 [予約方法・レッスン画面操作方法など]

## 受講推奨環境と受講環境チェック方法

レッスンの受講推奨環境は以下の通りです。レッスンを受講する前には毎回受講環境チェックをお願いいたします。受講 環境チェックツールを使って問題がなければレッスンをご受講頂けます。

[受講環境チェックはこちら](https://resv.ecc.co.jp/student/eo10e210jek)

※受講環境チェックがうまく行えない場合[、受講レスキューページを](m038.pdf)ご参照ください。 ※iOS の場合は iOS アプリで受講環境チェックを行っていただけます。

<レッスンのご受講に関しまして> 会話のレッスンとなりますので、周辺の音を気にせずレッスンに集中するためにヘッドセットまたはイヤホンのご利 用をお奨めいたします。

### 受講環境チェック方法動画

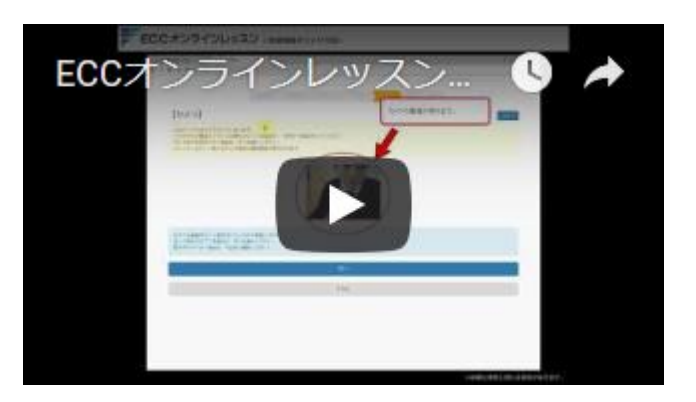

パソコンでの操作方法です。Google Chrome や Firefox をご利用ください。

受講推奨環境

【OS】(パソコン)Windows 7 / 8.1 / 10 / 11、 Mac OS 10.10 以降 (タブレット、スマートフォン) Android 6 以降 / iOS 11 以降 ※iOS の場合のみ App Store [で専用アプリケーションのダウンロードが](https://apps.apple.com/us/app/id1322969212)必要です。

#### 【ブラウザ】 Google Chrome、Fire1fox の最新安定版

※iOS の場合は Safari をご利用ください。レッスンはアプリ経由でご受講いただきます。 会員ページへのアクセスは Safari 経由となります。 ※推奨ブラウザがない場合は新たにインストールが必要となります。 ※[Google Chrome](https://www.google.co.jp/chrome/) インストール、Firefox [インストール](https://www.mozilla.org/ja/firefox/new/)

【インターネット通信】ブロードバンド(ADSL、光ファイバー)、CATV、モバイル回線など ※タブレット、スマートフォンをお使いでモバイル回線から受講される場合など 従量制のインターネット通信サービスをご利用の際は通信料にご注意ください。 タブレット、スマートフォンからレッスンを受講、テキストオプションを閲覧される場合はブロードバンド回線へ Wi-Fi から接 続の上、受講されることをお勧めします。

【機器】ヘッドセット(※両耳タイプ推奨。お持ちでない場合は内蔵マイク・スピーカーを設定可) ウェブカメラ(※推奨)

#### パソコン画面環境チェック操作方法

こちらの PDF [ファイル\(](m030_1PC.pdf)かんたん利用マニュアルからの抜粋)をご確認ください。

#### iPad 画面環境チェック操作方法

こちらの PDF [ファイル\(](m030_2iPad.pdf)かんたん利用マニュアルからの抜粋)をご確認ください。

#### Android 画面環境チェック操作方法

こちらの PDF [ファイル\(](m030_3Android.pdf)かんたん利用マニュアルからの抜粋)をご確認ください。

#### iPhone 画面環境チェック操作方法

こちらの PDF [ファイル\(](m030_4iPhone.pdf)かんたん利用マニュアルからの抜粋)をご確認ください。